- Чтобы добавить доверенных лиц, в разделе «Настройки» нужно выбрать «Доверенные Лица».
- В разделе «Доверенные Лица» нужно выбрать кнопку «Добавить».
- **В поле поиска нужно ввести адрес электронной** почты доверенного лица и нажать кнопку «Искать». Найти и добавить можно только то лицо, которое уже зарегистрировано в системе.

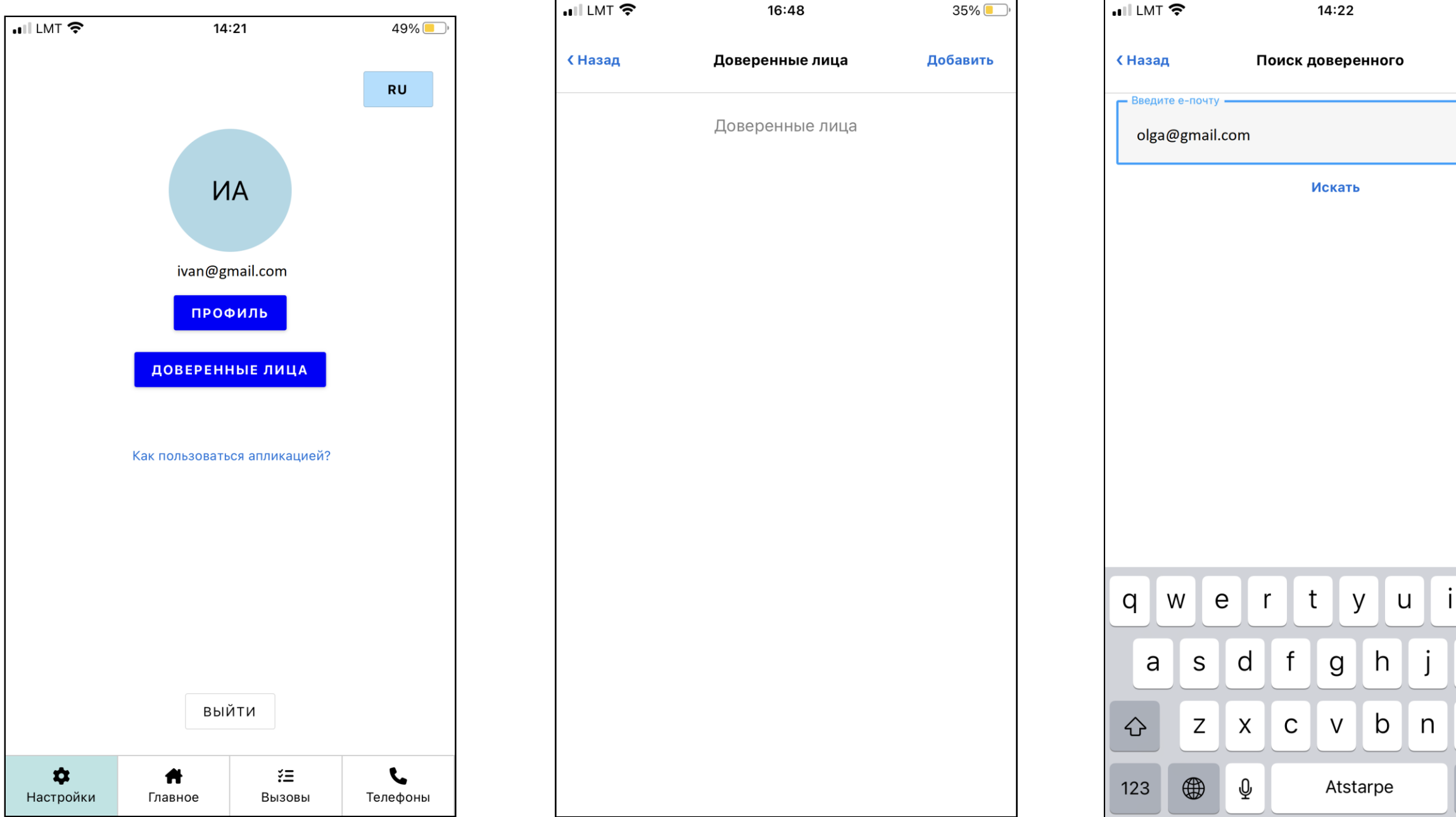

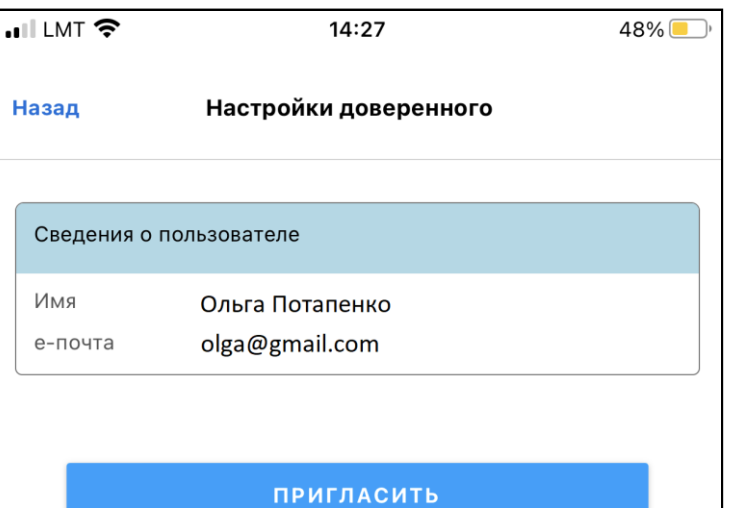

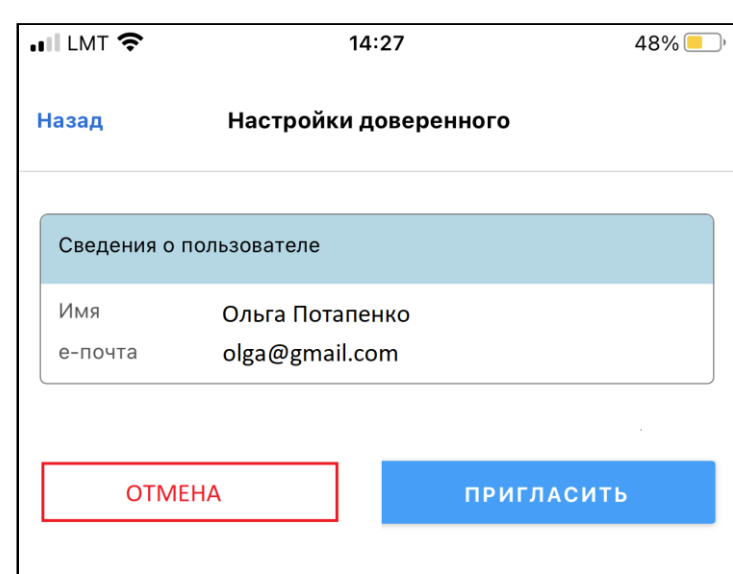

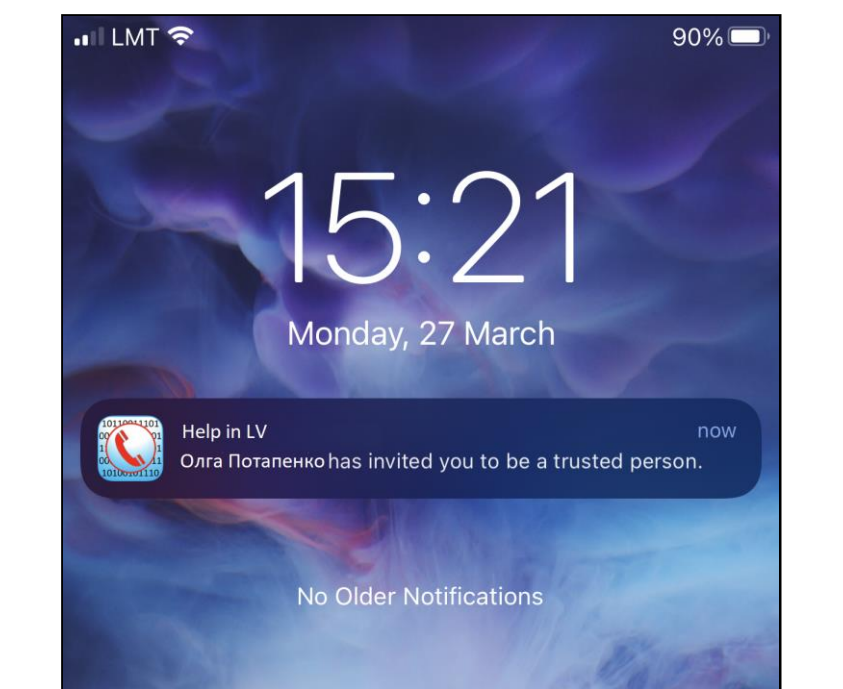

48%

 $\circ$ 

m

p

 $\sqrt{2}$ 

levadīt

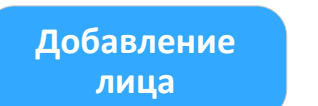

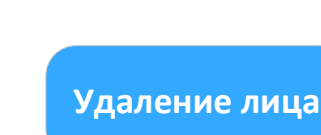

2

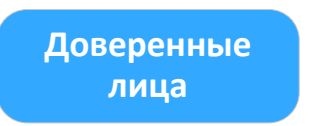

- Когда лицо найдено, нужно нажать «Пригласить».
- Если вы сами получили адресованное вам
- Приглашение, то нужно нажать «Подтвердить».
- Если кто-то пригласил вас как доверенное лицо, то вам на мобильный телефон придет всплывающее уведомление.

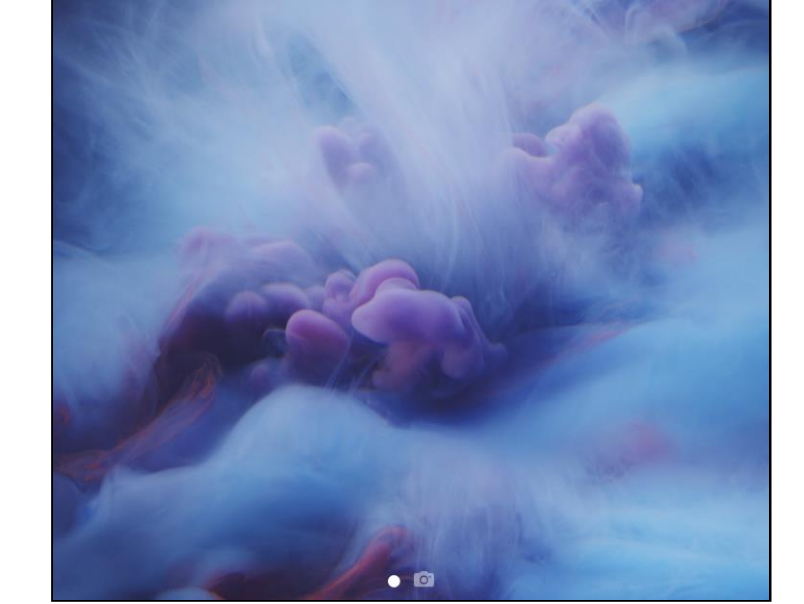

- После того как вы подтвердили присланное вам Приглашение (или ваше Приглашение подтверждено), отметьте те номера телефонов, по которым вы хотели бы сообщить что-то важное вашему доверенному лицу, и нажмите «Сохранить».
- В любой момент можно удалить доверенное лицо, нужно только зайти в профиль доверенного лица и нажать «Стереть».

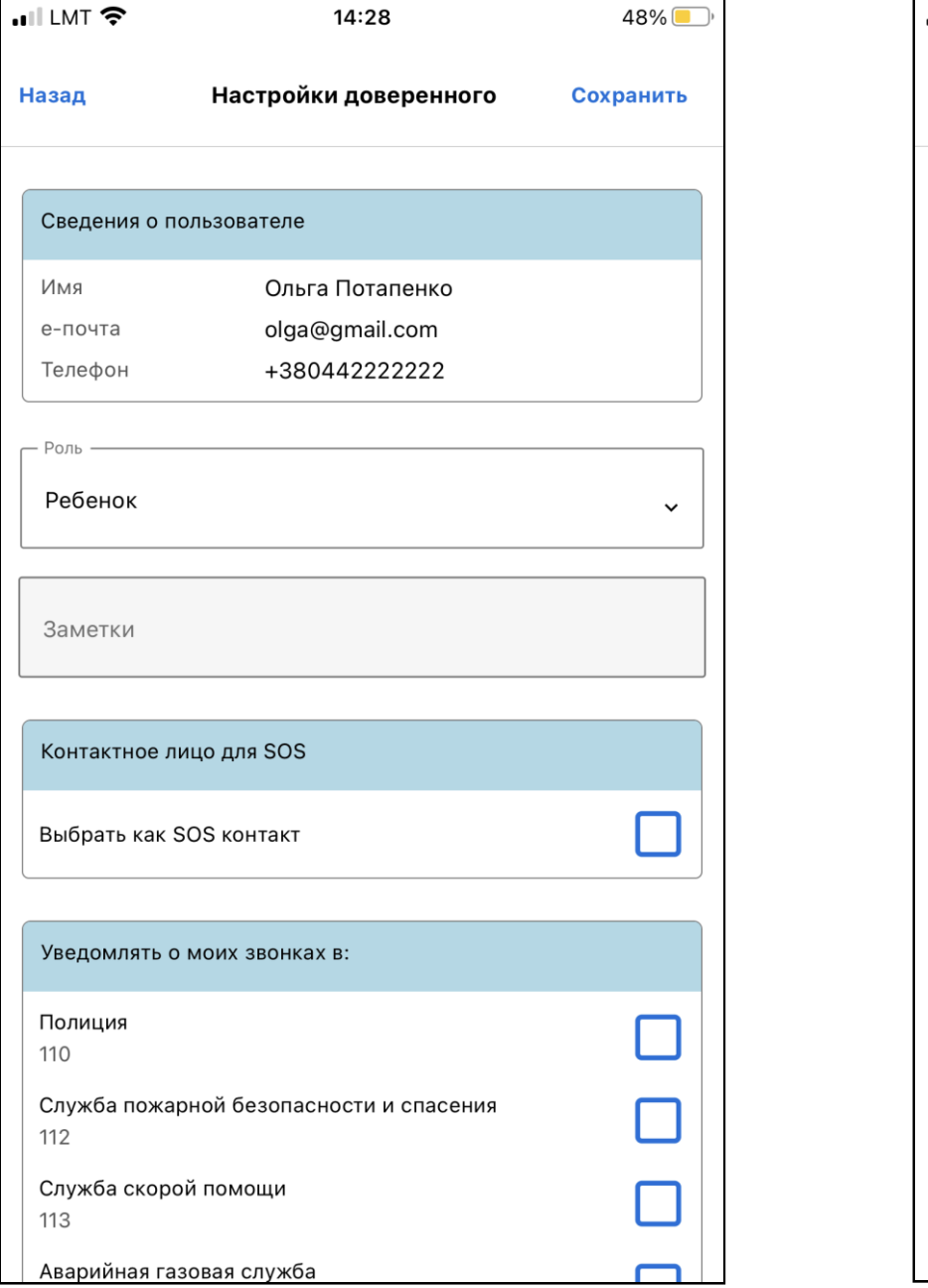

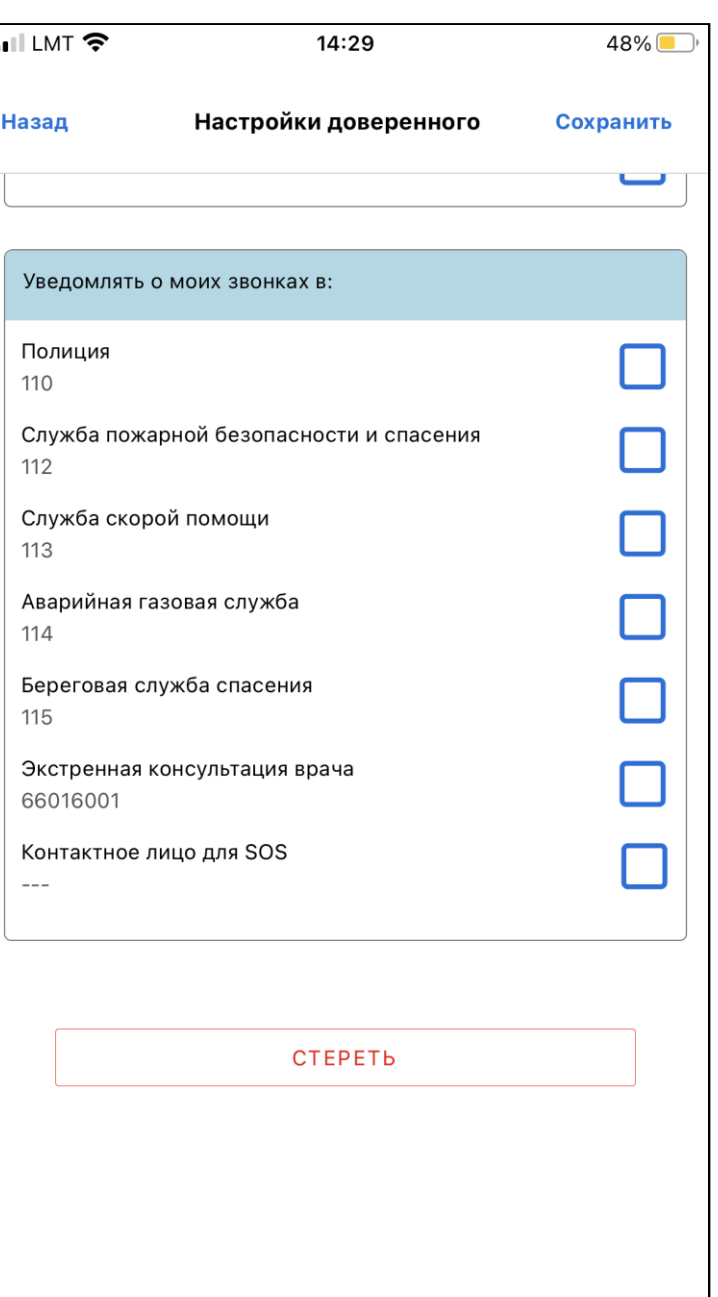

## Как добавлять Доверенных лиц?